## **QA Downloading Instructions for Native Extraction Tool in Windows XP**

To preserve the links within the tool and all tool functionality, it is important to download the files following these instructions.

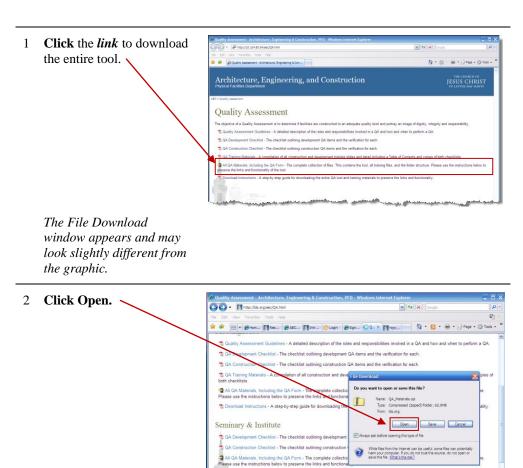

3 Click Extract all files.

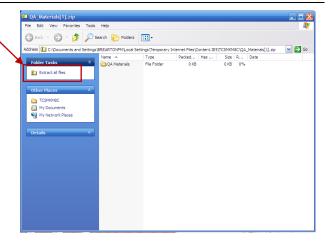

4 Click Next.

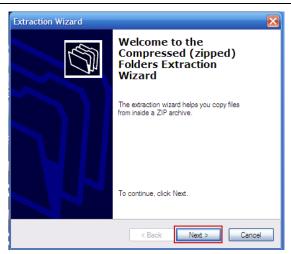

5 Click Browse to select the folder to which to save these files and click Next then click Finish.

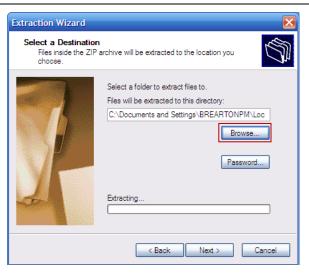

The list of extracted files appears.

6 After the extraction completes, these folders should appear in the location you selected in Step 5. It's important that they remain in the same relationship to one another and that you do not change the names of the files or folders. The folders include:

**QA Guidelines** – Contains the PDF of the detailed information on QA roles and responsibilities.

**QA Tool** – Contains the Excel spreadsheet tool.

**QA\_Tool\_Training** – Contains the training slides and training detail in separate folders.

7 To use the tool, doubleclick or open the QA Tool folder and double-click the .xlsm file.

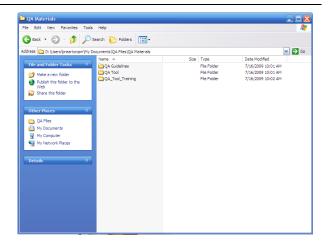

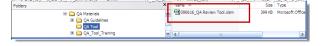